# Table of contents

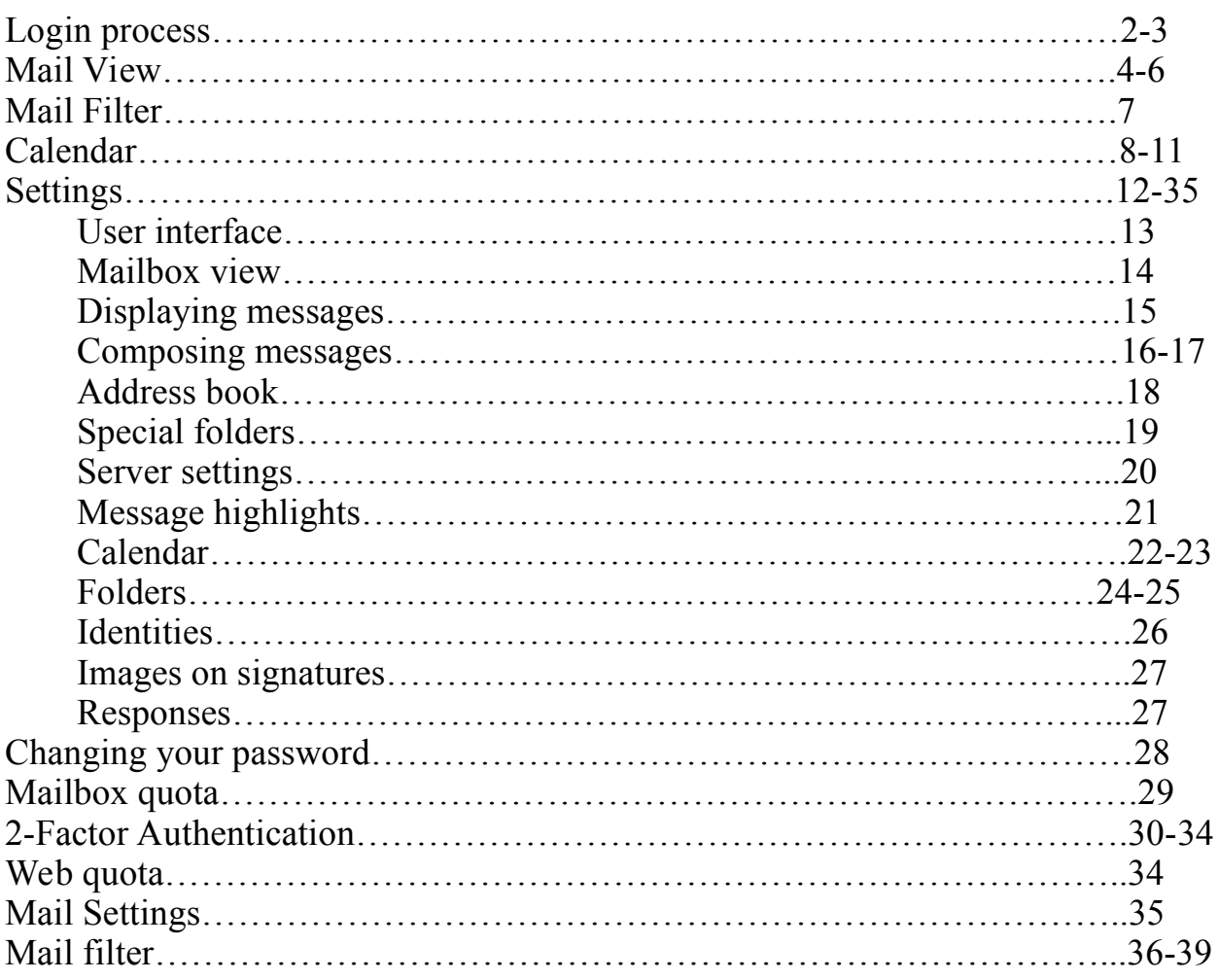

# Login Process

# Understanding reCAPTCHA

### If you are on your ISP's network, reCAPTCHA will not appear. If you are not on your ISP's network, reCAPTCHA will appear.

"reCAPTCHA", or as stated as the acronym, "Completely Automated Public Turing test to tell Computers and Humans Apart" is a tool to deter bots and hackers. Typically, automated bots all around the world crawl web pages for login forms that may appear as if there is no security on them. This could include a form that sends an email out when you submit it, or a username/password form.

Not only will this tool help greatly to fight against these types of attacks, analytic information is also automatically collected to help us get a better look at what out there is attempting to attack the login form. This will aid for future projects, and may also spark interest to the curious eye.

When you visit the login page, The 'Login' button will be disabled. (See the red arrow.) This behavior is because the reCAPTCHA checkbox has not yet been checked. Once you have checked the box, and the reCAPTCHA verification process passes, the Login button will be enabled.

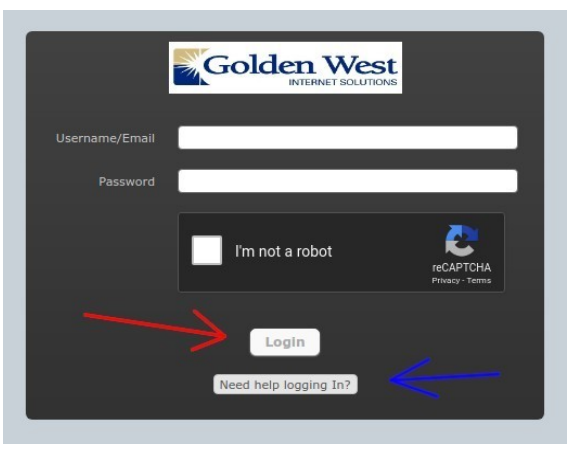

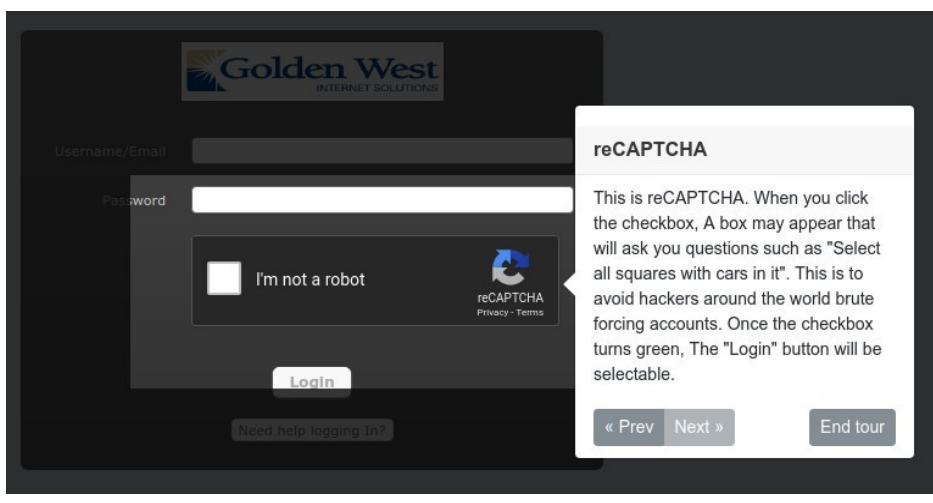

If you have never seen a reCAPTCHA verification form before and cannot log in, A 'Need help logging in?' button is below. (See blue arrow above). This will fire up a miniature tour on the login

process, and explain the process a little deeper. (Above Image)

Please note, After many failed attempts, (around 5), You may be requested to click on images that have specific items in them. This is to verify that the connection is not a bot on the internet. (See image) Once you have passed validation, The checkbox will be populated, and you will be able to log in.

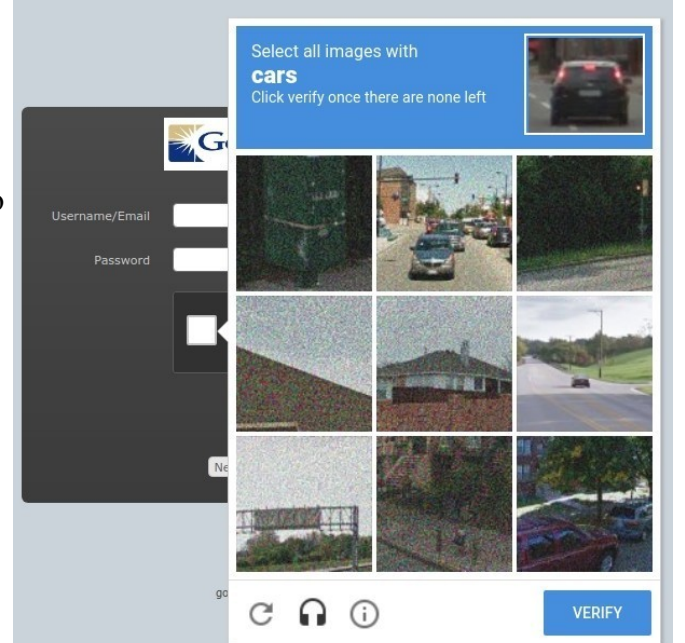

# The Mail View

## Mail Quota Miniview

When you are logged in and viewing the main Mail View, The email quota will be viewable on the bottom left corner. This, along with the mail quota in settings, is in real time. Below is an example of the graph:

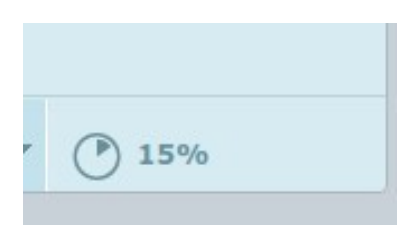

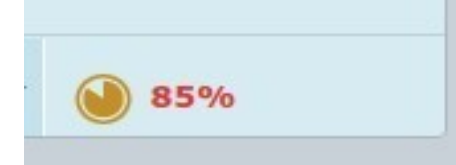

The color of this graph will change depending on the percentage of usage you are at. If it is greater than or equal to 85%, The text will appear red, and the graph will appear yellow. After 90%, both the text and the graph will appear red.

You have used over 90% of your storage A warning will also be displayed when quota. you are close to being over quota. (>90%, see image).  $92%$ ೞ A An error occurred! 100% You have used over 99% of your storage quota.

When you have reached 100% quota, An error

message will appear on the screen. Mail functions may be altered as well from a result of this.

## Add To Blacklist/Whitelist

Directly in the mail view are options to add the currently selected email into a users "enemies" list. When you click on one of these options, The "From" field of the email will be extracted, and added into the appropriate list. (See images)

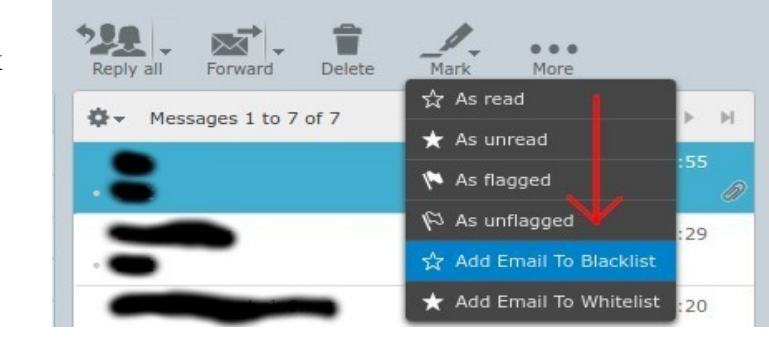

Multiple messages are also able to be selected and added into either list. This is done by clicking one message, holding either Ctrl or Shift, and selecting more. Duplicate entries will be consolidated into one entry.

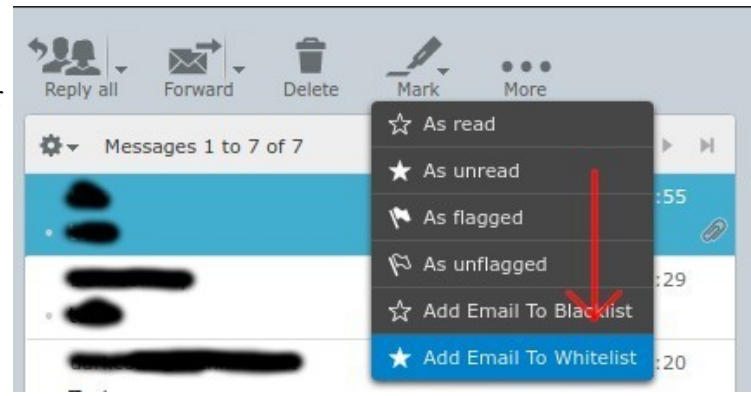

# Mail Filter

To access the mail filter, Click the "Email Filter" button located in the top left for the skin 'Larry'

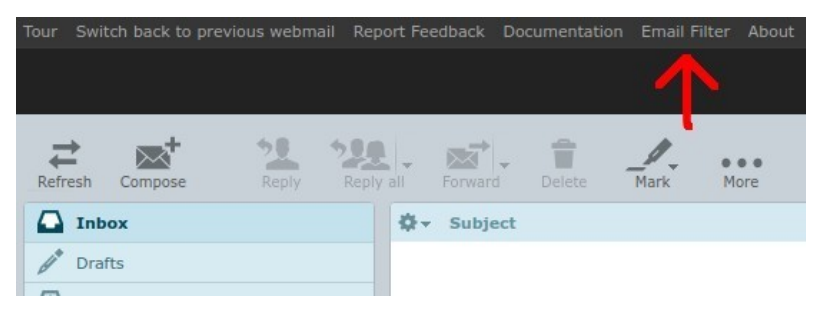

This button is located towards the left on the "Elastic" Skin, under "Email Filter"

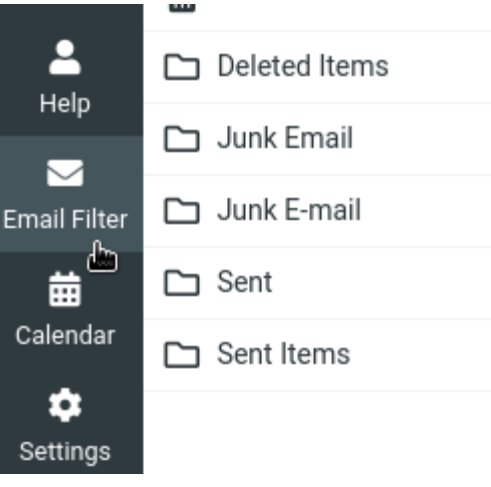

# Calendar View

# Creating Events

To create an event, You can either click/double click on the main calendar view, or the "New event" button located in the top left.

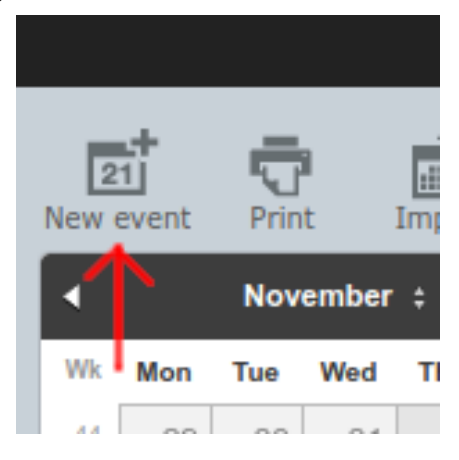

When the "New event" window opens, You will be presented with quite a bit of options.

Here is a quick breakdown of all of them:

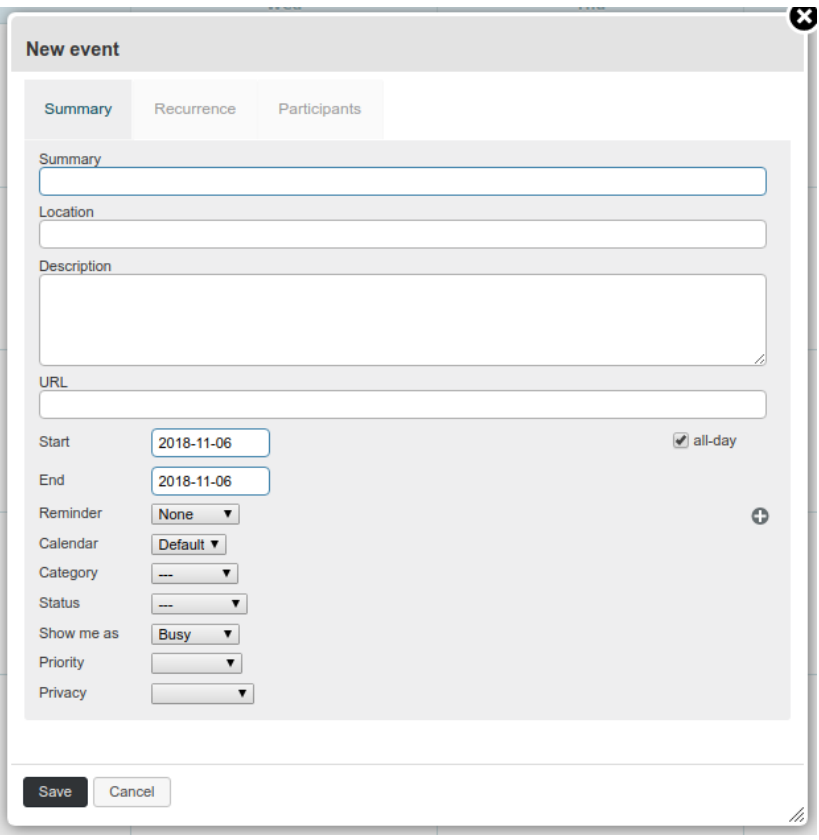

#### The "Summary" tab:

Summary: This is what will be displayed on the Calendar itself after the event is created. A basic overview of the event. This field is optional, however it is discouraged to leave this field blank.

Location: Where the event will be. This field is optional.

Description: A short breakdown of what this event entails.

URL: A website that you may want to link to regarding this type of event.

Start/End: The beginning and the end of the event time.

Reminder: Set a reminder, that will alert you through a message in webmail.

Calendar: Which calendar this event should go under.

Category: Which type of event this is. The current options are Personal, Work, Family, and Holiday.

Status: Your current status with this event, The current options are Confirmed, Cancelled, and Tentative.

Show me as: When the event is in progress, This is how your status will appear. The current options are Free, Busy, and Tentative.

Priority: A basic scale from 1 to 9, to show how important this task is. 1 being the highest, and 9 being the lowest.

Privacy: Set the view mode of this event. The current options are Public, Private, and Confidential.

### The "Recurrence" Tab:

Repeat: This option will allow you to set up recurring events, based on popular repeat frequencies such as daily, weekly, and so on.

Every: Frequency of specified Repeat option noted above. For example, If "daily" is selected, this option will allow you to specify "every x days".

Until: Repeat this process, until this conditonal.

#### The "Participants" Tab:

This tab allows you to add participants, assigning them roles, and checking their availability before hand. The users in this list will also be sent an invitation to the email address listed in the "Participant" column.

## Editing Events

To edit an already existing event, click on the event within the main calendar view.

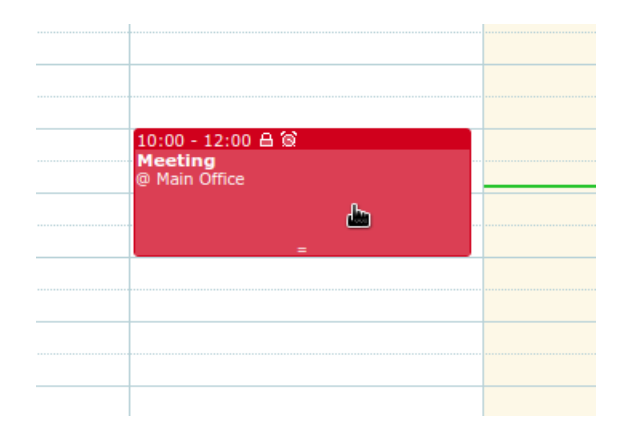

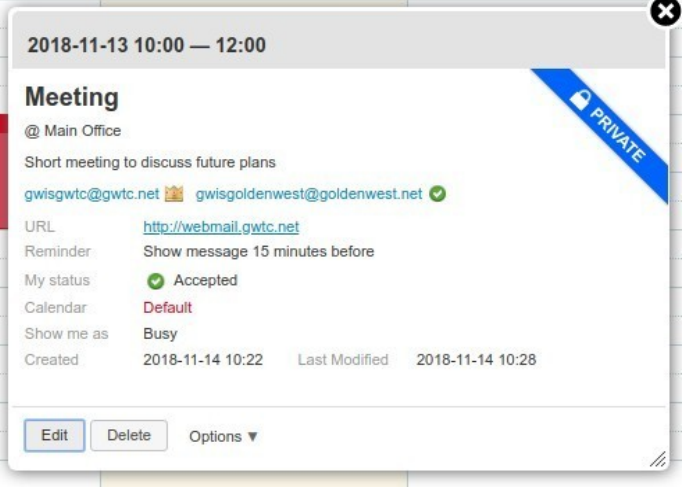

This will bring up another window that will give you a short breakdown of the current event. The viewing status will also be in the upper right hand corner of this window. (Private, Confidential, etc.). You may edit this event, Which will bring up the original event create window, Delete this event, or bring up more options including downloading this event, sending it to a participant, or copying the event.

## Importing/Exporting Events

To import events, Click the "Import" button towards the top left of the calendar view. (see image) The expected format for importing events will need to be in the '.ics' format. When importing, The option to choose which calendar to import to, as well as "event from" will be selectable.

To export events, Click the export button. When exporting, The option to choose which calendar and which events will also be selectable.

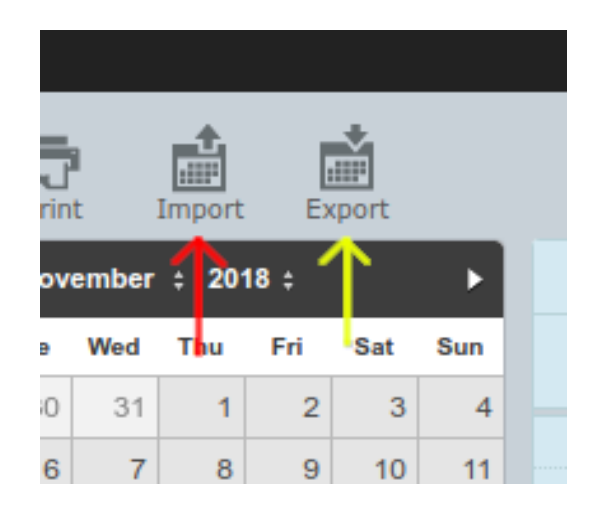

# **Settings**

# Preferences

To change your user preferences, Select "Preferences" in the left column. This will expand more sub-options to the right, in the "Section" column.

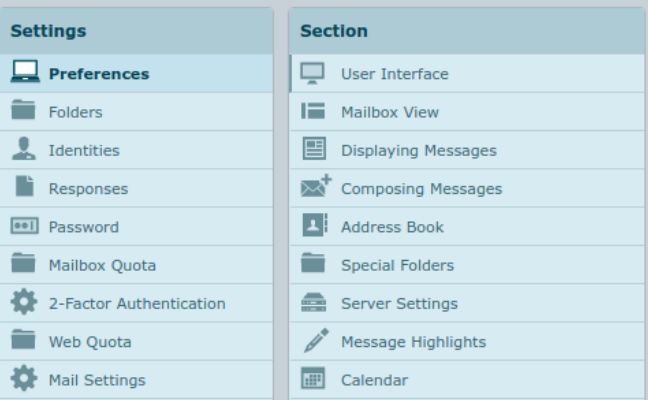

### User Interface

This section covers most of the elements contained within the user interface, including date formats, refresh intervals, and interface skins.

Interface skin

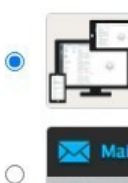

Elastic by Aleksander Machniak License: Creative Commons Attribution-ShareAlike

Larry by FLINT / Büro für Gestaltung, Switzerland License: Creative Commons Attribution-ShareAlike

User Interface (all options)

Language: Choose between a

large list of languages. (Please note, Not all features may work correctly if another language is chosen.)

Time zone: If you would like to choose your timezone, this will be chosen automatically otherwise.

Time format: Different formats to display the time.

Date format: Different formats to display the date.

Pretty dates: With this option checked, dates close to today will be translated into relative terms like "Today", "Yesterday", etc.

Refresh: How often webmail should consult the mail server to check for new messages.

Interface Skin: Choose between "Larry", or "Elastic"

Handle popups as standard windows: When webmail opens messages or the compose form in a new window, this can either be a detached window with a smaller size and without toolbar buttons or, with this option activated, be a regular browser window or even just anther tab in your current window. If enabled, all windows opened by the webmail application obey the settings of your browser.

Register protocol handler: You can register this webmail app to be opened when ever you click an email link somewhere on the web

### Mailbox View

**Mailbox View** 

**Main Options** 

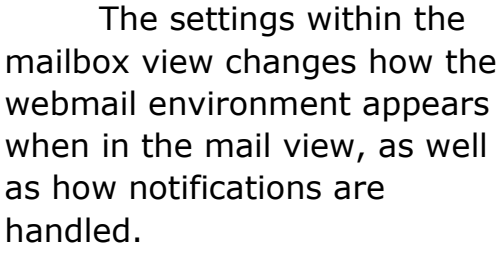

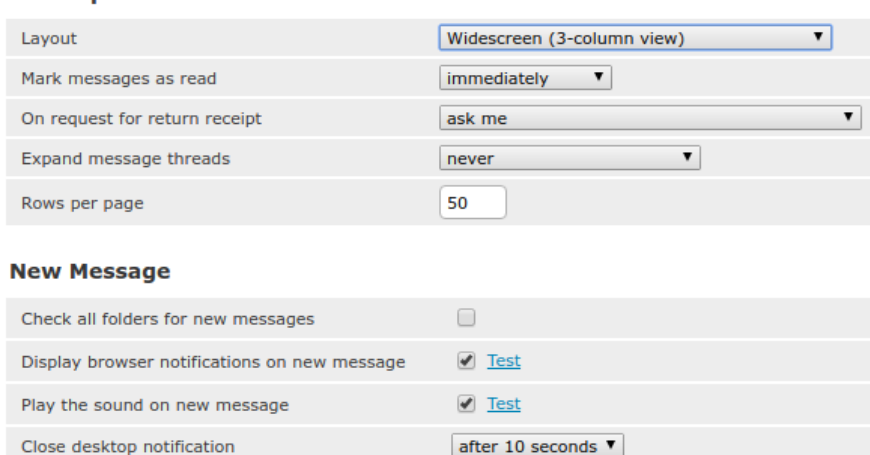

Mailbox View (all options)

Layout: Choose between "Widescreen", "Desktop", and "List". This will change how your mail view appears.

Mark messages as read: Apply a delay between viewing the message, and marking it as read.

On request for return receipt: This option controls the behavior when the message you received has a return receipt associated with it.

Expand message threads: When listing messages in threads, this option controls how conversation groups are expanded in the list.

Rows per page: The messages list displays this number of messages at a time (aka a "page"). Increasing this number may result in longer loading times when opening a mailbox folder.

Check all folders for new messages: By default, only the Inbox is checked for new messages periodically. If you have server-side filters installed that will move incoming messages to other folders, you should check this option. Note: Currently server side filters are not implemented. Once they are, this option will be of more use.

Display browser notifications on new message: When a new message arrives, checking this box will change the favicon in your browser to alert you to a new message.

Display desktop notifications on new message (SSL only): This option will not be selectable unless your connection is over SSL. If it is however, This will display a notification, directly to your computers desktop.

Play the sound on new message: When a new message arrives, A sound will play.

Close desktop notification (SSL only): How long the desktop notification will stay on screen. If your connection is not over SSL, this option will be hidden.

### Displaying Messages

This set of options controls how messages in the mail view should be displayed.

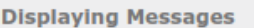

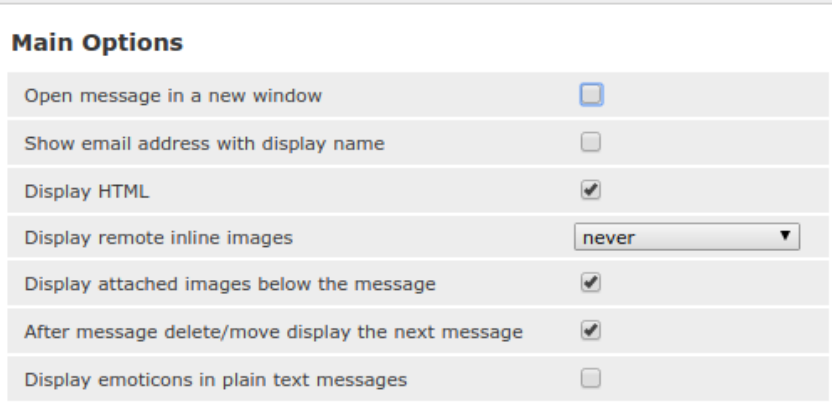

 $\blacksquare$ 

#### **Advanced options**

Open message in a new window: With this option checked, double-clicking a message in the email view will open it in a new window instead of the current browser window/tab.

Show email address with display name: When checked, The email address will be appended to the sending email address. When not checked, Only the display name is shown.

Display HTML: Check this option to display formatted messages as the sender intended it. When disabled, formatted emails will be converted to plain text.

Display remote inline images: Formatted (HTML) messages can contain references to images which have to be loaded from a remote server. That can harm your privacy and reveal to the sender that you opened the message. This technique is often used by spammers to verify that your email address works and you can be sent more spam.

Display attached images below the message: Enable this option if you want image attachments being displayed below the message text.

After message delete/move display the next message: Controls whether the screen should jump to the next message in the list when opening an email message (not in the preview pane) and then move or delete it.

Display emoticons in plain text messages: When a specific pattern of characters are found, such as ":)" or ":(", these will be translated into emoticons.

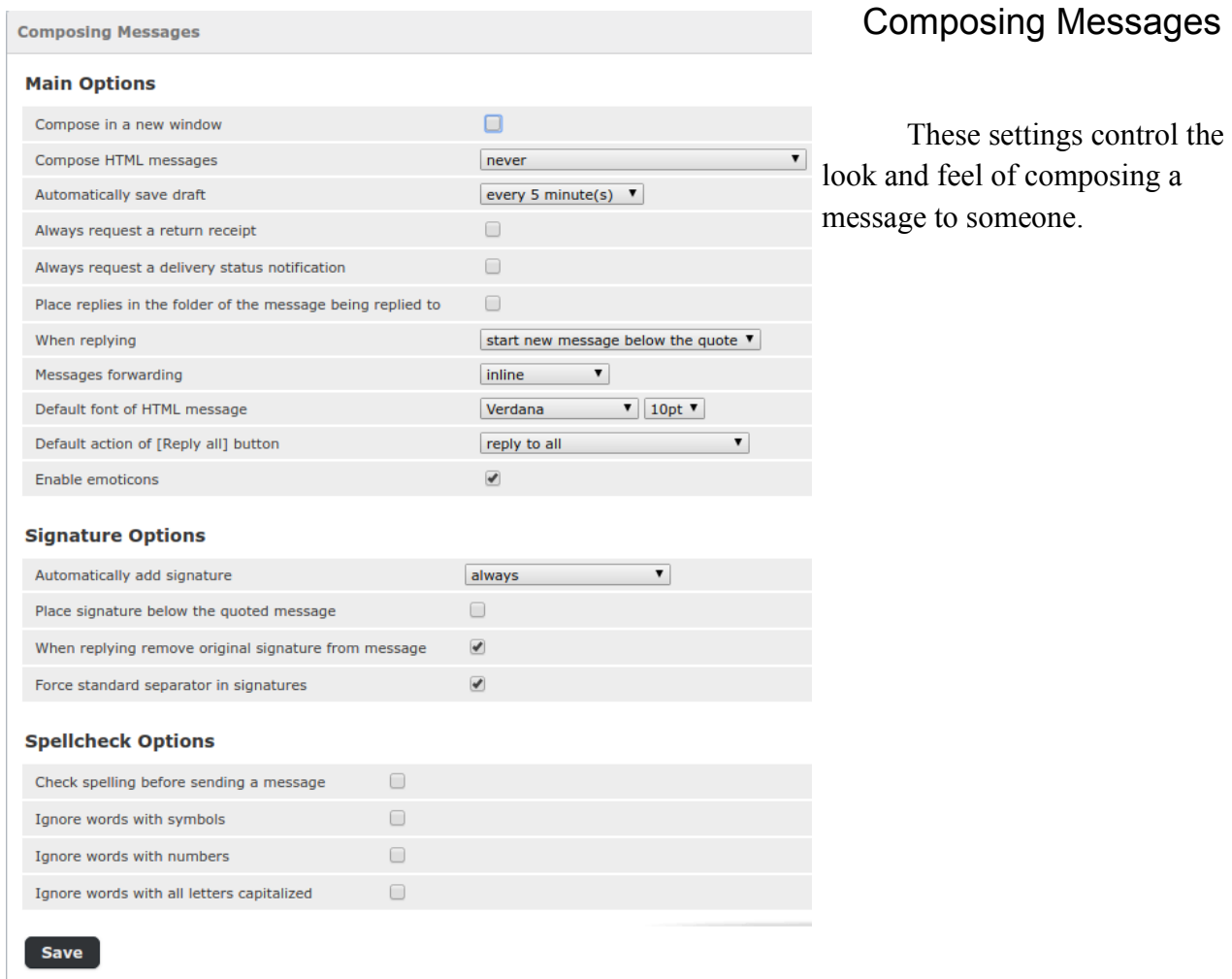

Compose in a new window: With this option checked, the message compose form will open in a new window instead of the current browser window/tab.

Compose HTML messages: Check this option to enable the rich text (HTML) editor when start to compose a new message. This is only the default setting for HTML message composing. It can be toggled at any time while composing.

Automatically save draft: While you write a new message, a copy will be saved to the Drafts folder ever few minutes. Select the interval or disable the automatic saving here.

Always request a return receipt: Activate the "Return receipt" sending option by default for new messages.

Always request a delivery status notification: Activate the "Delivery status notification" sending option by default for new messages.

Place replies in the folder of the message being replied to: Choose the current folder for saving the reply message to instead of saving it to the "Sent" folder.

When replying: This option controls whether and where to place the quoted original text when replying to a message.

Messages forwarding: Controls the mode how messages are forwarded by default when clicking the Forward button without choosing a forward mode.

Default font of HTML message: When writing a formatted (HTML) message, this font face and size is used for the default text formatting.

Default action of [Reply all] button: When replying to messages coming from mailing lists, this setting controls how to reply to them.

Enable emoticons: Enables emoticons to be used in the message when it arrives at its destination.

Automatically add signature: Select in which cases the signature text from your sender identity is added to a new message.

Place signature below the quoted message: When replying to a chain, This will enable your signature to be placed underneath it.

When replying remove original signature from message: As the name suggests, this setting removes detected signatures from the original message when citing it in the reply.

Force standard separator in signatures: When checked, two dashes ("--") will be added before your signature.

Check spelling before sending a message: Before the message is sent, it is ran through a spell check, any errors will be underlined. You may click on the word to bring up a menu that allows you to select the proposed correct word.

Ignore words with symbols: Do not spell check words with symbols.

Ignore words with numbers: Do not spell check words .

Ignore words with all letters capitalized: Do not spell check all capitalized words.

#### **Address Book**

#### **Main Options**

#### Address Book

These settings will control how contacts are handled and displayed.

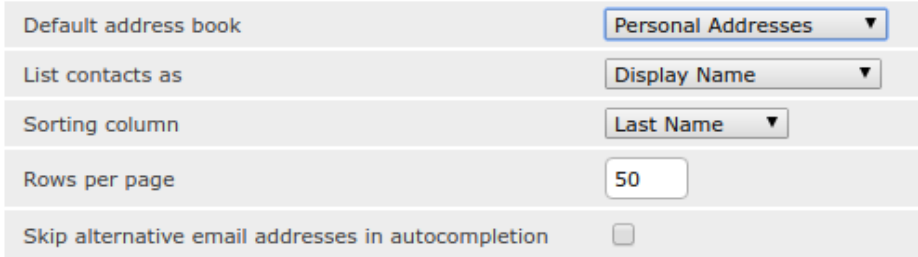

#### **Automatically Collected**

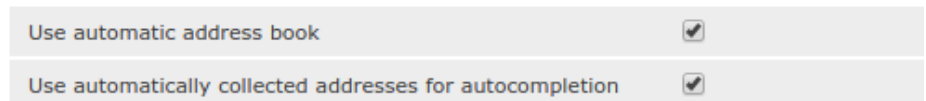

#### Default address

book: Select the default address book where new contacts are saved to when adding them from the mail view.

List contacts as: Choose how names are displayed in the contacts list.

Sorting column: Select the contact attribute used for sorting the contacts in the list.

Rows per page: The number of contacts displayed at a time (aka a "page") in the contacts list.

Skip alternative email addresses in autocompletion: With this option checked, every contact will only appear once in the autocompletion list that appears when you start typing in the recipient field. The first email address of the selected contact will then be inserted. If disabled, all email addresses of a matching contact are displayed for selection.

Use automatic address book: When sending a message to someone, Have the email address be automatically added to your contacts

Use automatically collected addresses for autocompletion: When composing a message, Addresses that have been automatically collected will appear when beginning to fill out the "From" field.

### Special Folders

Some folders have special purposes and are used by system processes to store messages. This form allows you to choose which folders are used to store Drafts, Sent or deleted messages (Trash).

#### **Special Folders**

#### **Main Options**

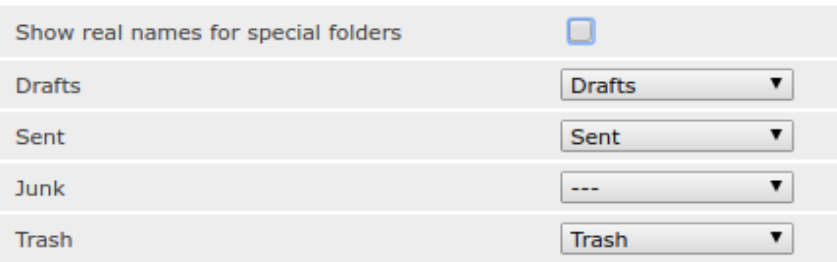

Show real names for special folders: With this setting enabled, the original names of the assigned special folders are displayed in the folders list instead of localized names.

## Server Settings

This section provides more advanced settings that control how messages are treated by the email server.

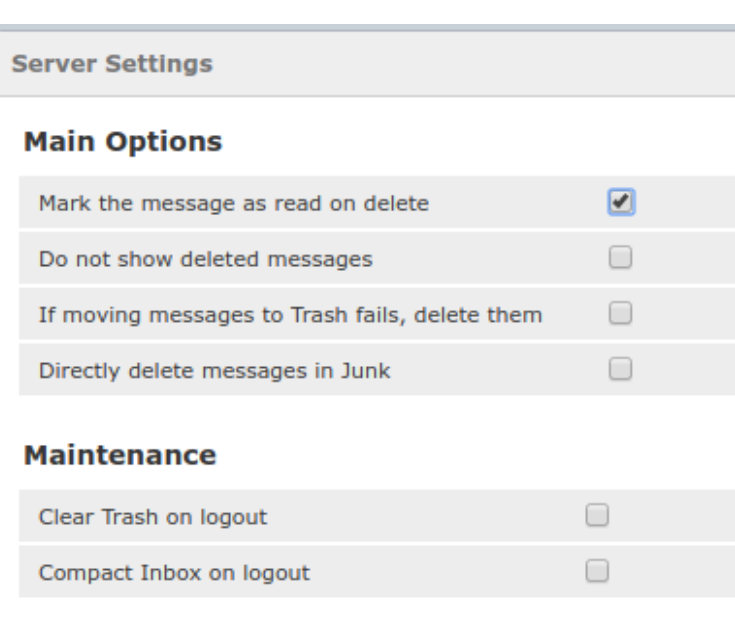

Mark the message as read on delete: With this option enabled, unread messages are also flagged as read when deleting them right away.

Do not show deleted messages: This option suppresses messages flagged as deleted from being listed.

If moving messages to Trash fails, delete them: Moving to Trash can fail if the Trash folder isn't selected or over quota. With this option enabled, messages are deleted from the current folder when you attempt to move them to Trash.

Directly delete messages in Junk: Messages in the Junk folder are also move to the Trash first when deleting them. Skip that step by enabling this option.

Clear Trash on logout: As the option name says, this will empty the Trash folder when you terminate the session.

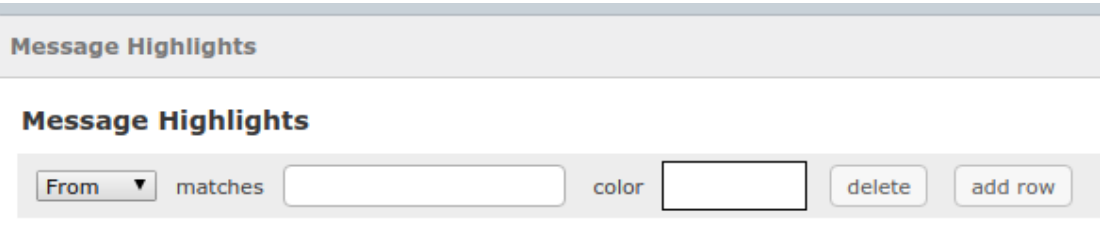

#### Message Highlights

Message Highlights will allow you to mark messages a specific color based on a ruleset. The current rulesets that you may define include:

From: When a message has come in and the "From" header, (The email address), matches this rule, color the message differently.

Subject: When a message has come in and the "Subject" header matches this rule, color the message differently.

To: When an email is sent, If the "To" header matches this rule, color the message differently. This will mark messages in the "Sent" folder.

 $Cc$ : When a message contains a "carbon copy" that matches this rule, color the message differently.

Below is an example of what an email will appear as when a rule is matched.

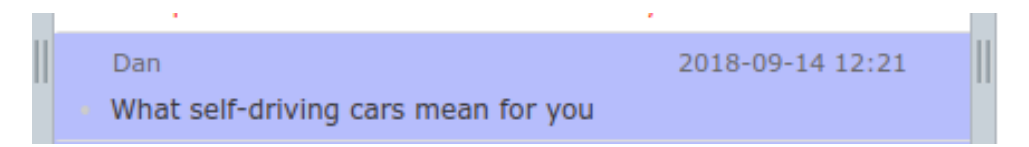

The color can be changed by clicking on the "color" box:

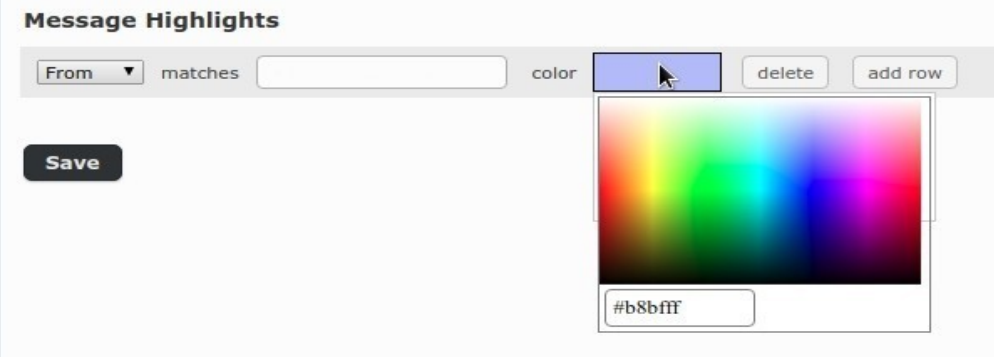

### Calendar

The calendar has many options that you may configure to enhance your overall experience.

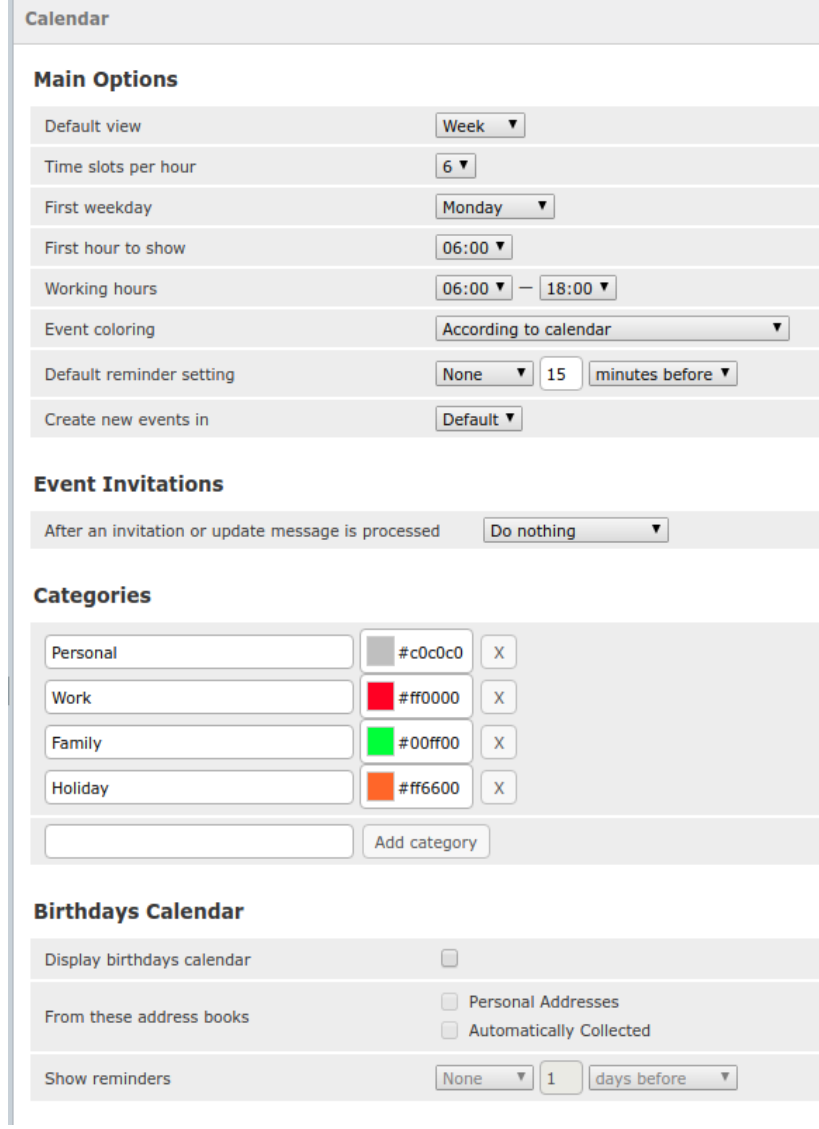

Default View: When first clicking on the calendar tab, Display this view first.

Time slots per hour: How many slots to show in either the "Week" or "Day" view. Example with 6 timeslots:

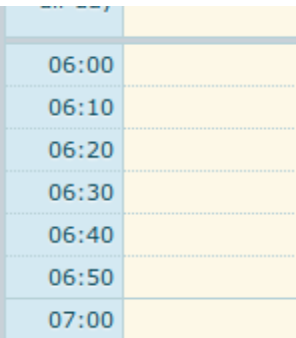

First weekday: In the mini calendar, as well as some portions of the main calendar view, Set this day to be the first weekday.

First hour to show: In the main calendar view, on either "Week" or "Day" view, show this hour at the top of the calendar.

Working Hours: Set this to the time you are typically at work, to automatically detect conflicts when accepting invites.

Event coloring: Color events based the Calendar or the Category, Including the outline of both.

Default reminder setting: Set your default reminder when creating new events.

Create new events in: Set the default calendar to place events in when creating them.

After an invitation or update message is processed: When a invitation has been updated, Do this action to the original email with the invitation.

Categories: Here is where new categories can be created and default colors can be assigned.

Display birthdays calendar: Add a new calendar into the Calendars list that will display birthdays.

From these address books: Choose which address books contains the birthdays.

Show reminders: Set a reminder when a birthday is close. You can choose between minutes before, hours before, and days before.

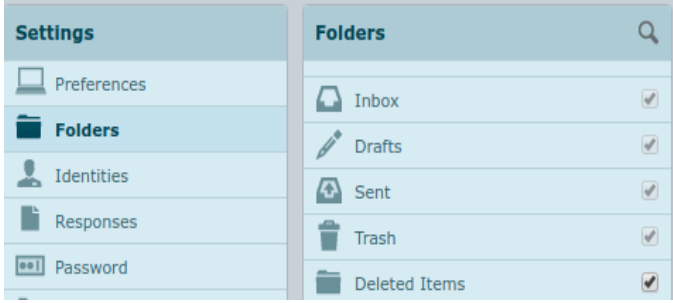

## Folders

This section will allow you to create, remove and manage viewability of folders in the main mail view.

To create a new folder, Click the "Create Folder" button, located below the "Folders" column:

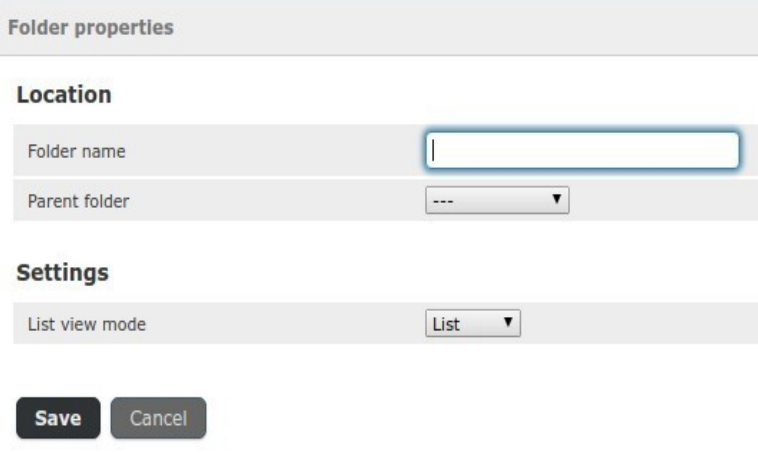

save to apply your changes.

The current quota usage for all folders combined will be displayed next to the "Add" button at all times. This will also change colors to better alert you when your quota is almost full.

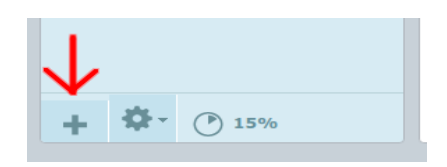

Once clicked, a new window will populate to the right of the Folders column.

Provide the Folder name, The parent folder, and the default view mode. The default view mode will automatically select the "List" or "Threads" view when viewing mail within this folder.

After filling out the options, click

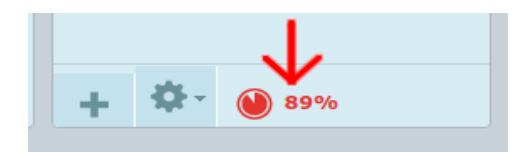

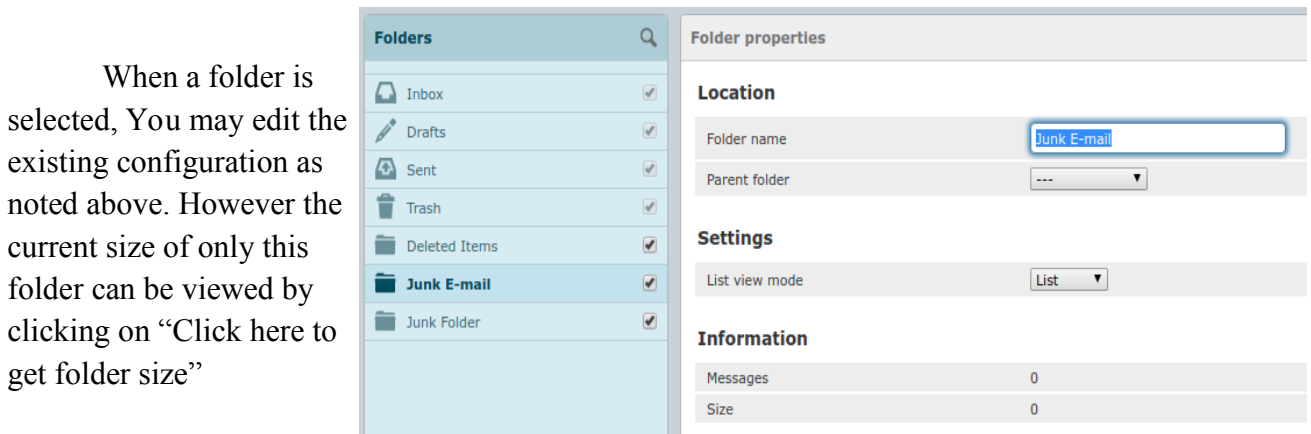

Empty  $\overline{a}$ 春 -189% a,

current size of only this

get folder size"

To empty a folder of all email, Select the folder and choose "Empty" under the settings button.

## **Identities**

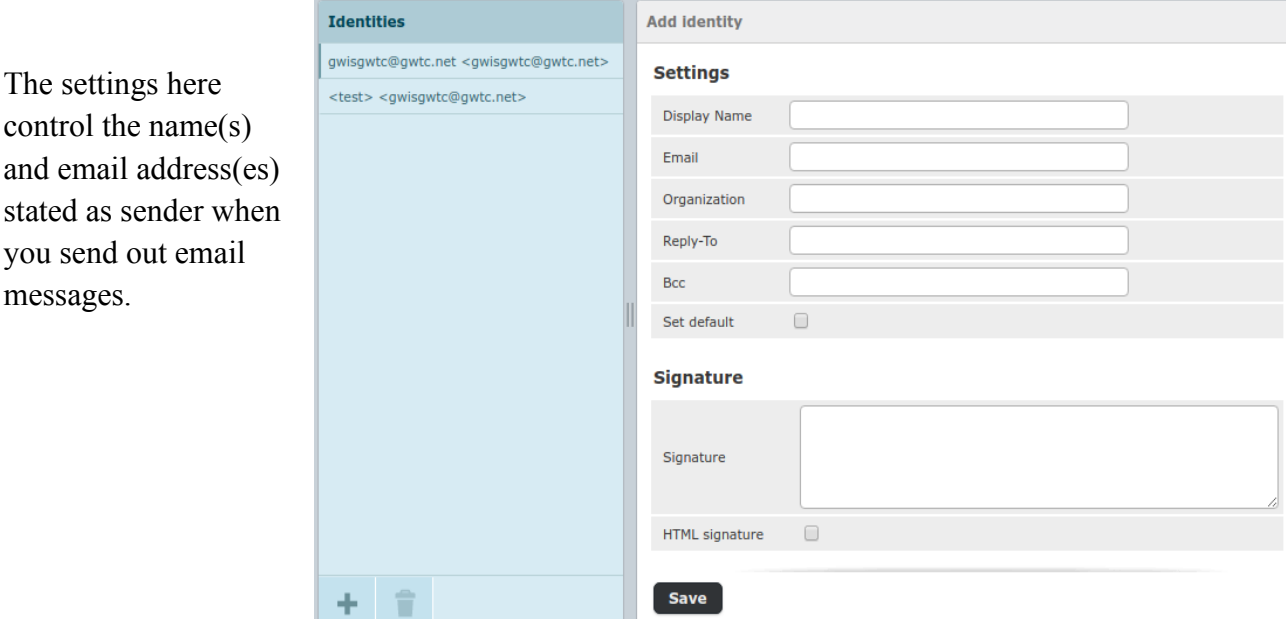

Display name: The full name displayed in the recipient's email program upon receiving your

#### message

The settings here control the name(s)

you send out email

messages.

Email: The email address stated as sender of email messages you send with this identity. Please enter a valid email address that is handled by your email account. Otherwise message sending might fail because of an invalid sender address.

Organization: Some email programs display the organization field when receiving messages from you with this filled out.

Reply-To: Enter an email address that differs from the identity's email address here in order to force recipients to send answers to that address instead of the sender email address.

Bcc: Specify an email address here that will receive blind copies of every message you send with this identity.

Set default: Check this box to make the current identity the default selection when writing new messages. You can still chose another sender identity while composing a message, though.

Signature: Enter the signature text here.

HTML signature: Check this option if you mainly send formatted (HTML) messages and to enable formatting of your signature. The text box above will then show a toolbar to adjust formatting.

## Adding Images to a Signature

HTML formatted signatures also allow to embed images which are sent with outgoing messages. To add an image to your signature, first check the HTML signature box. Then find an image file on your computer and drag & drop it into the signature box. The image can be moved around or resized within the editor box using the mouse.

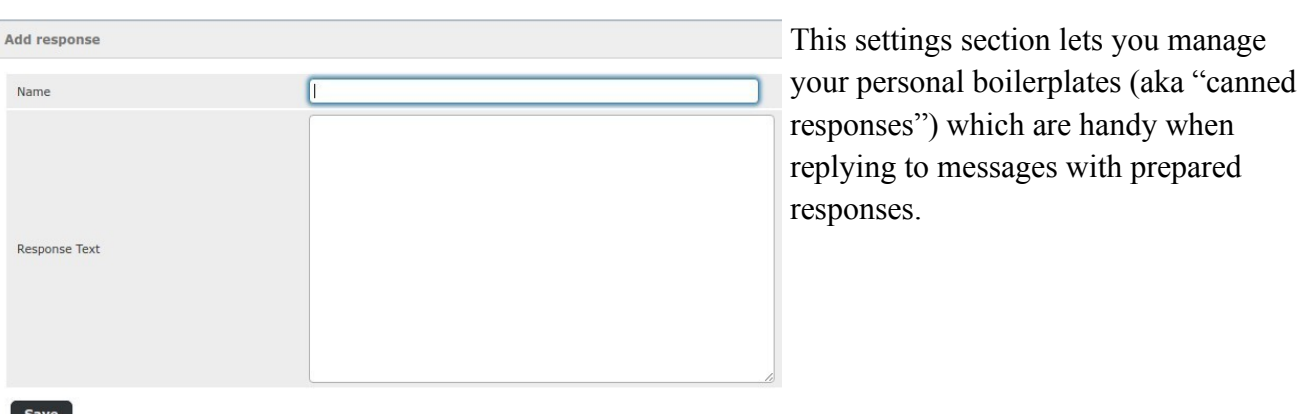

## Responses

Click the  $+$  icon in the response list footer to create a new response. Give it a name, enter the response text and finish with clicking the Save button.

## Password

This tab will allow you to change the password of the currently logged in account, If your ISP allows this type of change. Here is an example of the password view. To change your password, type your current password, and then your desired password twice. Once into the New Password field, and again into the Confirm New Password field.

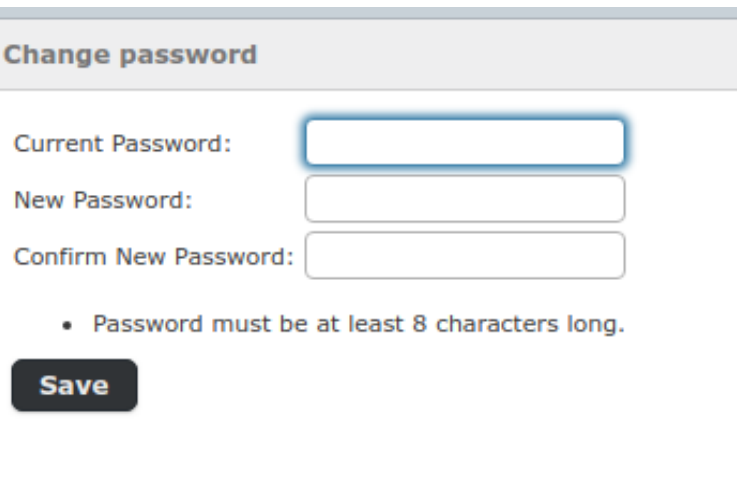

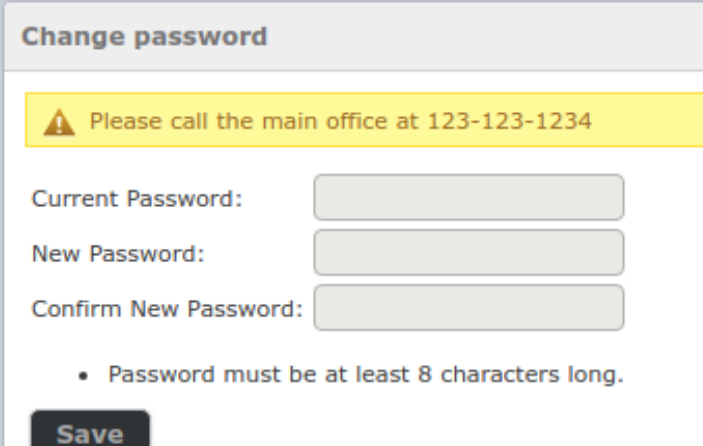

If your ISP does not allow password changes, No changes can be made. A banner will populate above the fields, and no buttons or text entries will be selectable.

## Mailbox Quota

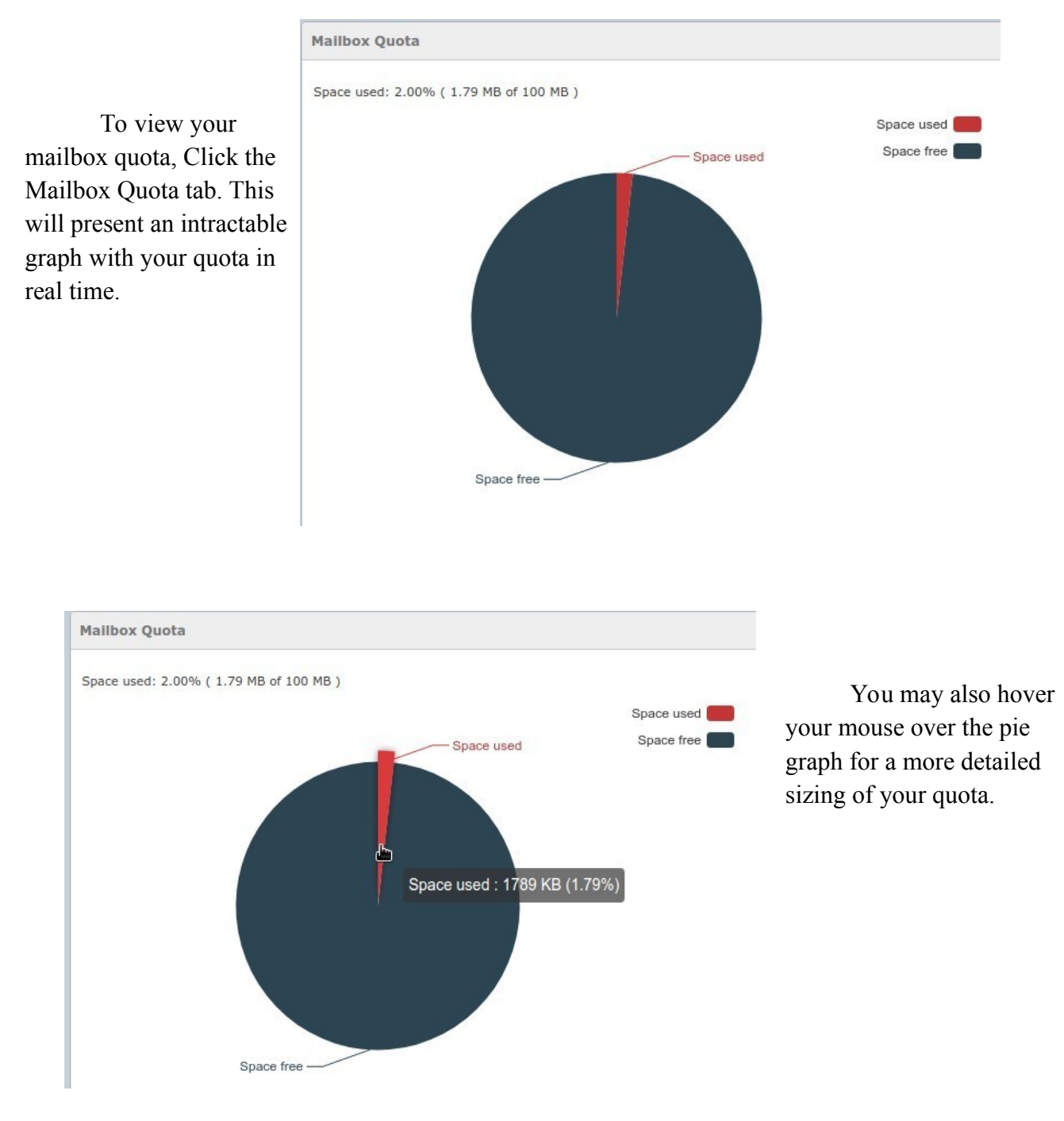

# 2-Factor Authentication

2-Factor Authentication helps tremendously with securing your account. The basis behind 2FA is that another form of authentication is required before the initial login is allowed. When this feature is enabled, You will need to provide your email address and password, and then a "rolling code" that is generated every minute by popular 2FA apps such as Google authenticator.

Please note: When 2FA is enabled, you will need an external app to pair to your account something happens to the device that is paired with your account that generates the codes will have to use a recovery code, or have the 2FA configuration reset.

When you first click the tab, You will be presented with the configuration pane. None of the fields will be filled out:

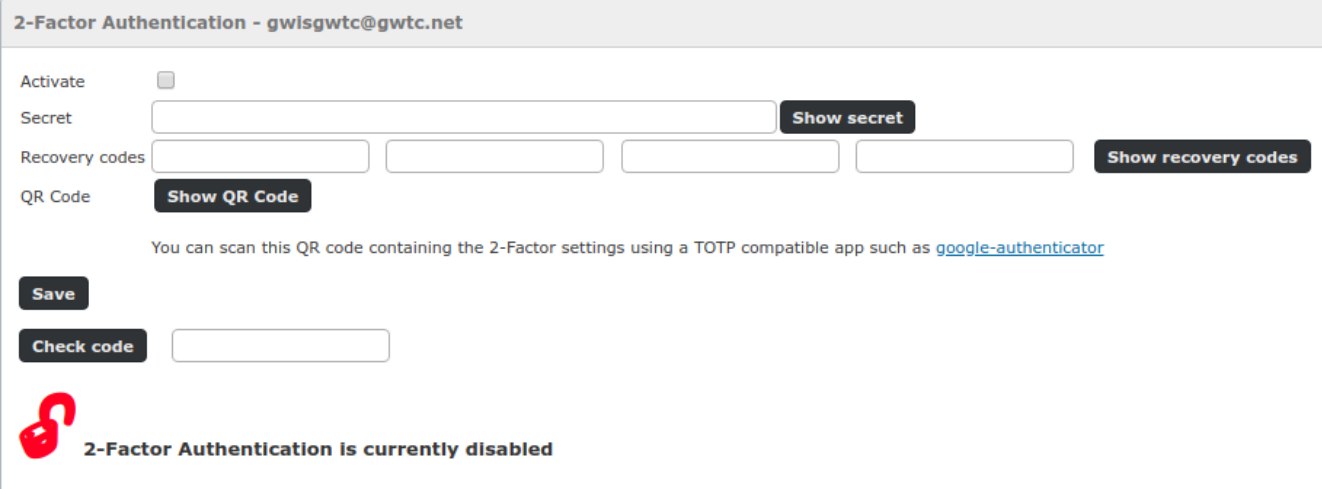

A quick breakdown of the options are as follows:

Secret: This is the passphrase that will be shared between the client and the server to generate one time passphrases. This secret will be stored on the device you use 2FA for, for example, your Android or iOS device.

Recovery Codes: These sets of codes can be used to gain access to your account if something should happen to the device that is handling generating the one time passcode.

Check Code: When everything is set up on your device to handle passcode generation, You must enter one of the rolling passphrases into this field. Once you fill the field out and click "Check code", you will be able to save your settings, and your account will be fitted with 2FA.

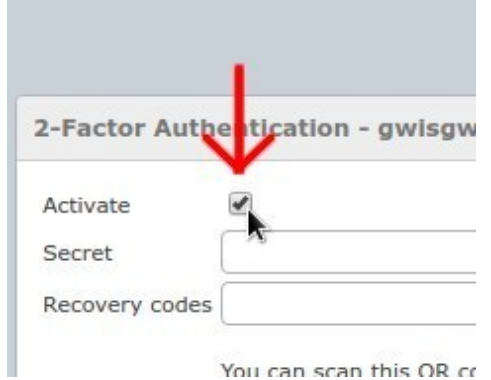

To activate 2FA, Click the "Activate" checkbox at the top of the view.

Once the "Activate" button has been checked, Clicl the "Fill all fields" button.

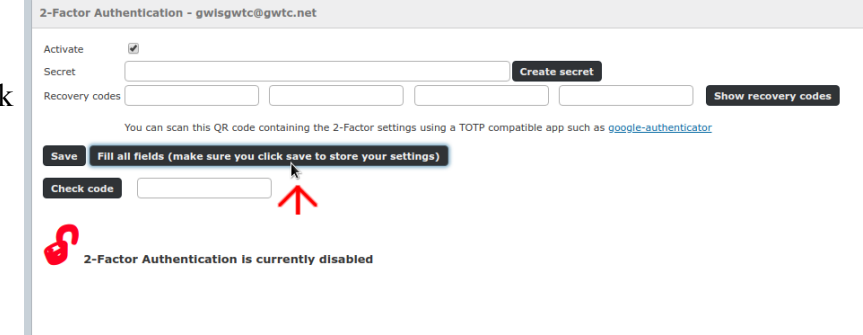

This will automatically fill all of the required fields for 2FA. Please copy the recovery codes (Underlined in yellow) somewhere private and secure.

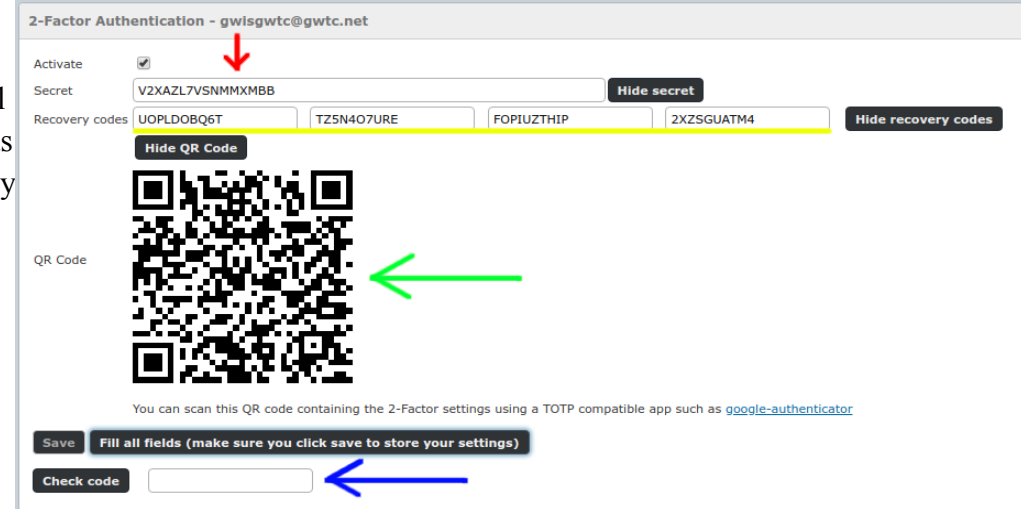

After the fields have been filled out, Click on "Show QR Code". This will display the QR code used for your device to generate the One time passphrases. (Green arrow in image above)

Open up your 2FA app on your device and scan this QR code. Depending on the app, this should be the only step. In this example, Google Authenticator is used. Once the app is opened, you will be presented with an option to add an account. Tap on "Scan a barcode".

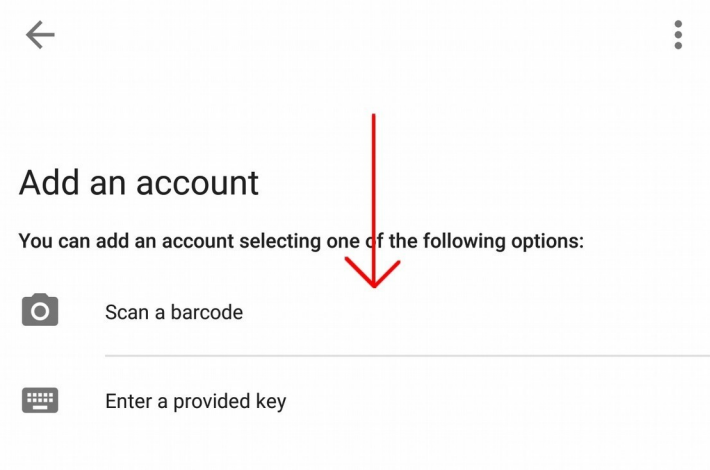

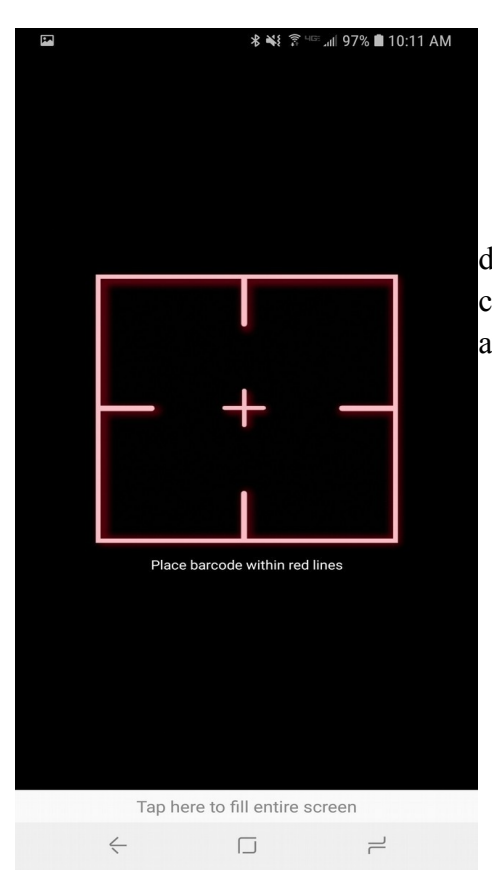

This will ask for permission to access the camera on your device, and then present you with the scanning tool. Point your camera at the QR code within webmail, and the account will automatically add into your phone.

Once the account has been added, You will be presented with your rolling codes. (Underlined in red). When logging in, You will need to enter your username, password and click the reCAPTCHA confirmation as normal.

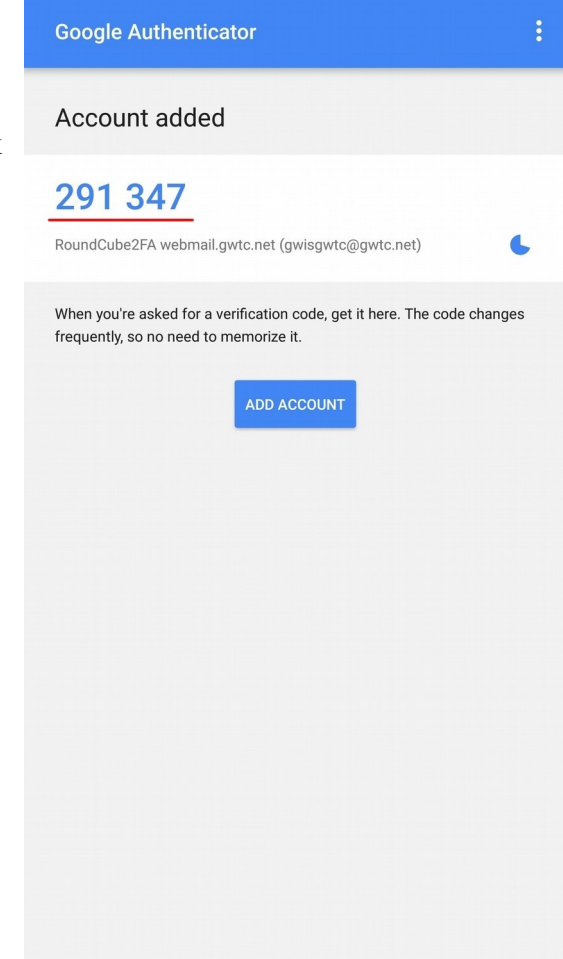

After this you will be presented with a window to place your rolling code. Enter your code as it appears in your app, and click "Login".

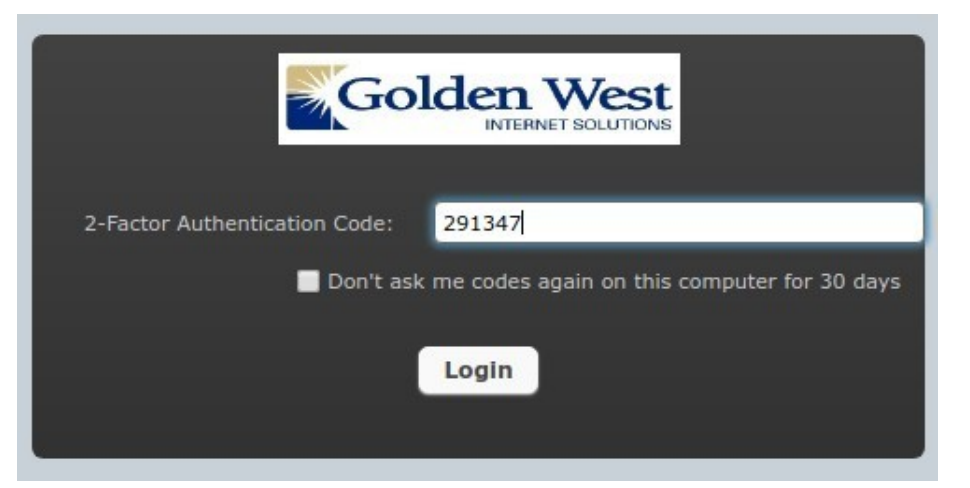

Once 2-Factor authentication is enabled, The status indicator will change to "2 Factor Authentication Is Currently Enabled".

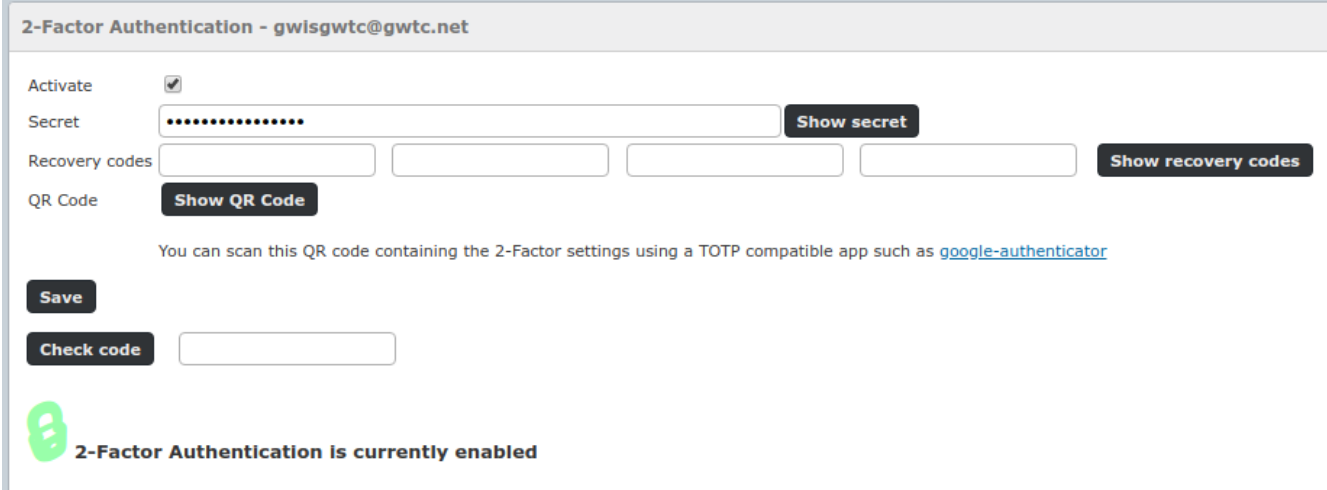

## Web Quota

Similar to the mail quota, if your account has web services on it this tab will show you your current web space usage. Compared to the mail quota however, the web quota information is updated every 24 hours, and is not real time.

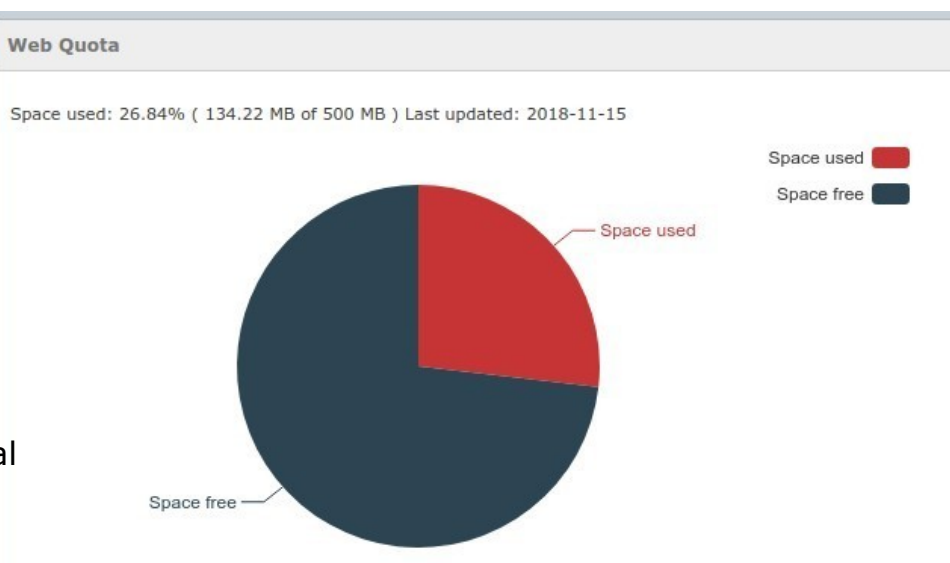

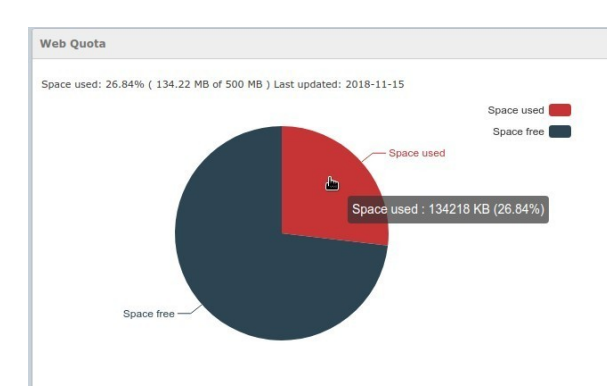

This graph is also intractable, hovering over one of the slices will provide you with more information.

## Mail Settings

**Mail Settings** 

The mail settings tab allows you to view common configuration options when setting up external clients outside of webmail. This information will include IMAP settings, SMTP settings, and other information.

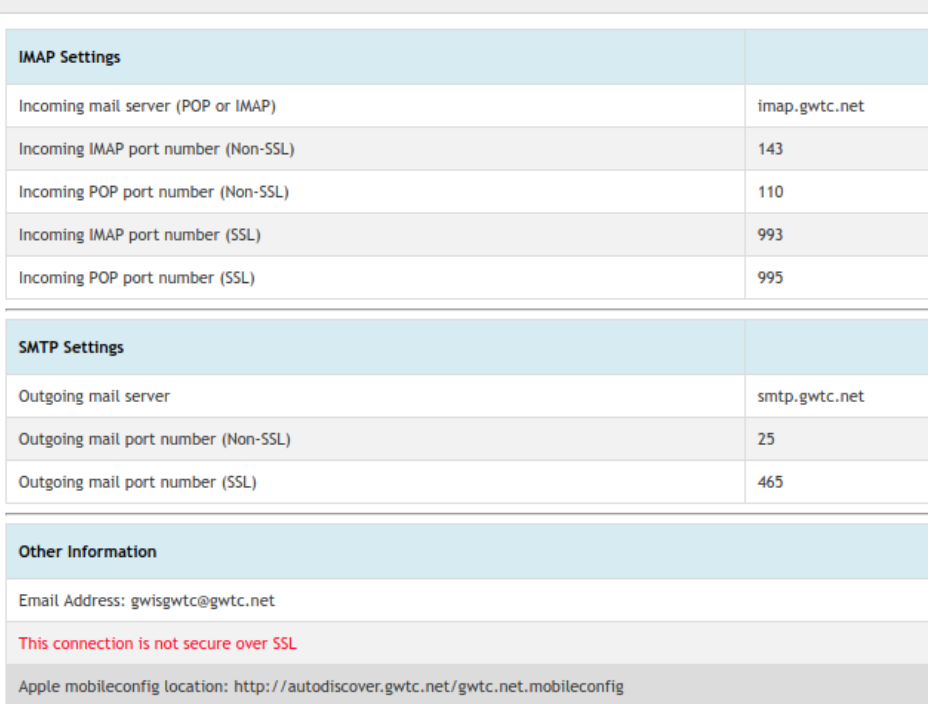

The apple mobileconfig location is a special file that can be used with iOS to automatically configure mail accounts into the native iOS mail app. To use it, Browse to the URL specified under Apple mobileconfig location on your Apple device and set your account up when iOS prompts you.

# Mail Filter Main mail view

The mail filter button will take you directly into your spam dashboard. This will open a new tab, and may get blocked by some browsers. Double check that your browser is not blocking pop ups if you are having issues opening the filter.

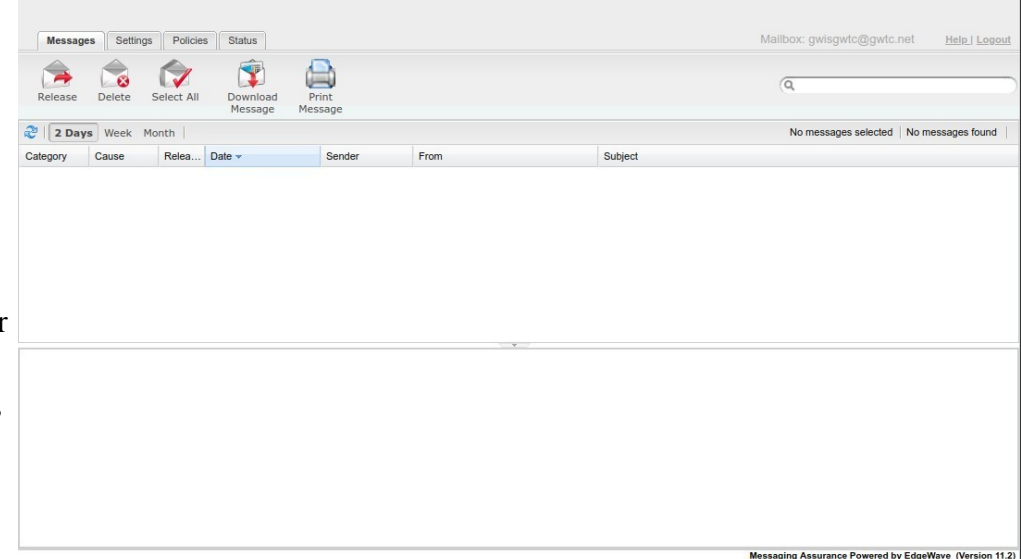

Once the mailfilter dashboard has opened, You will be presented the main "Messages" view, where quarantined messages (if any) will be listed. Clicking on a message will open the message in the below pane.

Messages listed here may be displayed by age, viewing the last 2 days, Week, and up to 2 Weeks.

The options listed below the "Messages" tab control individual messages.

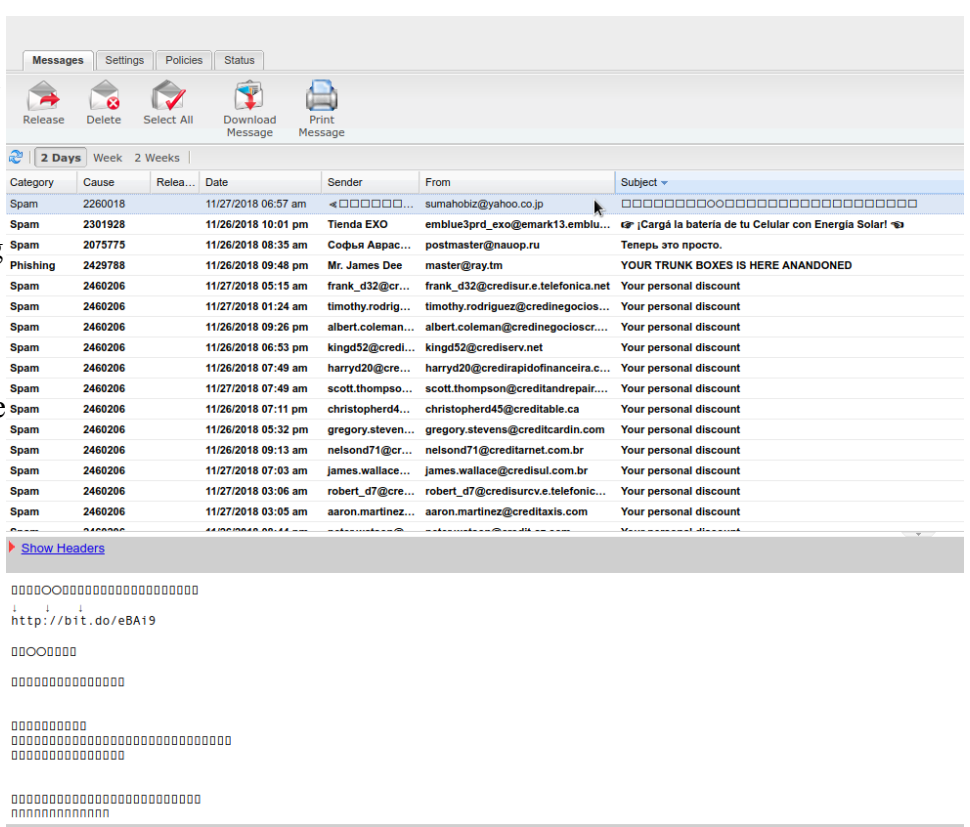

Release: Send the message to the original Inbox. This will also open another window that allows you to submit a copy to the spam control vendor for classification (This helps aid spam detection in the future), as well as the option to open another window to modify your friends, enemies, or other filter settings after submitting the message.

Delete: Removes the message from your quarantine.

Select All: Select every message that is viewable in the current time sort. (2 days, Week, 2 Weeks)

Download Message: Receive a local copy of the message, in '.eml' format.

Print Message: Opens the print screen to physically print a copy of the email.

## **Settings**

The "Settings" tab allows you to control the "Digest" settings, as well as set your time zone if not set correctly already. The Spam Digest is a message that will get sent to your inbox, giving you a breakdown of how much spam has been blocked, and other information.

#### Messages Settings Policies Status **Digest Settings** Delivery Frequency: Never <sup>O</sup> Daily O Weekly Report Format **HTML**  $\check{}$ Report Content: Red, Yellow & Green Zones  $\overline{\mathbf{v}}$ Order List By:  $\blacktriangleright$   $\blacksquare$  Ascending Date & Time

#### **Time Zone Setting**

Click on the section of the map that contains your location.<br>Then select your timezone from the list.

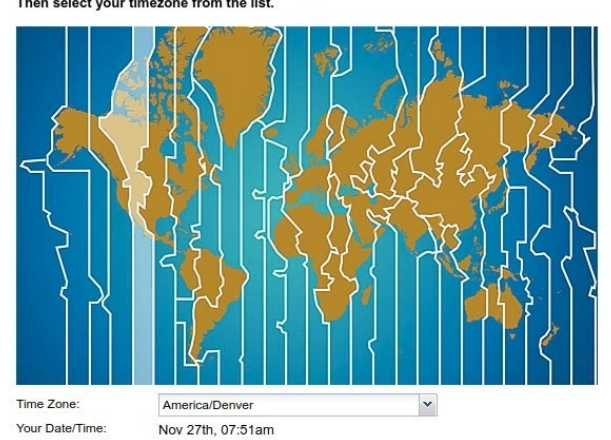

Messages Settings Policies Status Filter by Message Type

Red Zone - Potentially dangerous mail ▼ Yellow Zone - Suspicious mail Green Zone - Junk mail Eilian bu Candi

## **Policies**

Here is where you may control how mail is handled when it is received by the spam filter. There are 3 zones, each with different capabilities and actions defined.

"Red Zone" - This includes email that could harm your computer. These categories include Spam, Virus, Phishing, Adult Spam, and BOT's.

"Yellow Zone" - This includes mail that could potentially be suspicious due to the email body not being in English, or attachments that are rather dangerous, such as '.cab', or '.bat'. You may add and remove languages, extensions, as well as the desired action when a message is

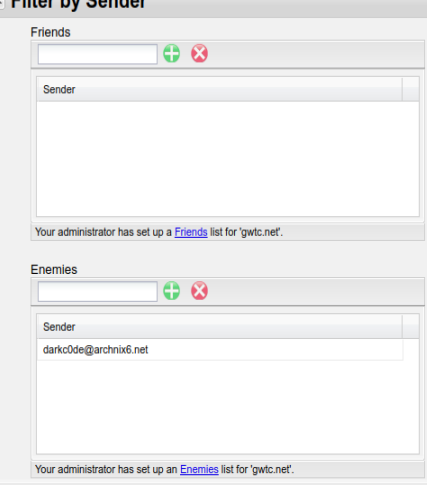

received by clicking the drop down menus, or filling out an extension, and clicking the green cross icon.

"Green Zone" - This includes mail that does not have attachments, and would otherwise be classified as spam. There is one option and action defined for this zone.

You may also modify your friends and enemies list under the "Filter by Sender" section. To add an entry, insert an email address into the field below "Friends" or "Enemies" and click the green cross button.

## **Status**

The status tab will include the currently selected mailbox name, Aliases that may be associated with the account, as well as some digest information such as when the last digest was sent.

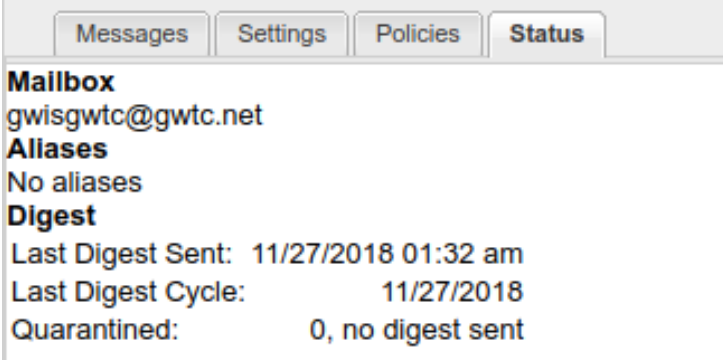